## *Многослойные изображения*

### **Рисунок со слоями**

*Построим многослойный рисунок, в котором человечек стоит на фоне озера Байкал. Фоновый рисунок, фигура человечка, его футболка, кепка и шорты – это отдельные слои. Мы научимся добавлять надписи (текстовые слои) и в конце работы поместим человечка за скалу. При этом никаких необратимых изменения (типа удаления частей рисунка) мы делать не будем.*

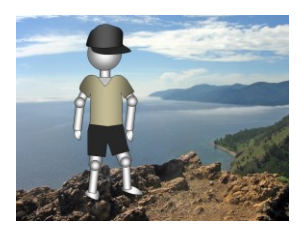

- 1. Откройте файл **layers.xcf**.
- 2. Измените порядок слоев так, чтобы слой *Тело* оказался сверху.
- 3. С помощью инструмента *Перемещение* установите человечка там, где вам нравится.
- 4. Используя команду *Файл – Открыть как слои*, откройте файлы **shorts.png** и **t-shirt.png**. Переместите слои так, чтобы человечек оказался одетым. Сделайте так, чтобы новые слои назывались *Шорты* и *Футболка*.
- 5. Откройте файл **cap.png**. Из окна *Слои* перетащите слой *Фон* в окно файла **layers.xcf**. назовите добавленный слой *Кепка*.
- 6. Выделите слой *Футболка* и измените её цвет на красный, применив тонирование (*Цвет – Тонирование*).
- 7. Включите инструмент *Текст*, на панели свойств инструмента выберите на свой вкус название и размер шрифта, установите белый цвет. Добавьте новый текстовый слой так, чтобы на футболке появился номер вашей школы.
- 8. Свяжите все слои, из которых состоит фигура человечка. Для этого нужно щелкнуть мышкой справа от значка **в строке каждого из этих слоёв в окне** Слои. Попробуйте перемещать человечка.
- 9. Теперь мы сделаем так, что человечек будет выглядывать из-за скалы. Отключите все слои, из которых состоит человечек, щелкнув по значкам .
- 10. Используя *Умные ножницы* и режим быстрой маски, выделите скалу в нижней части рисунка. Скопируйте ее в буфер обмена (клавиши *Ctrl+C*) и вставьте выделение как новый слой (меню *Правка – Вставить как – Новый слой*). Переместите вставленное на свое место. Назовите новый слой *Скала* и сделайте его самым верхним.
- 11. Включите все слои, из которых состоит человечек. Переместите человечка так, как показано на рисунке. Сохраните работу под именем **layers-ready.xcf**.

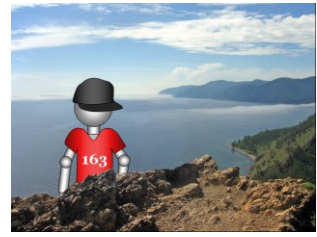

### **Рельефный фон**

*Построим рельефный фон, который можно использовать, например, для оформления веб-страниц. Применим фильтр из группы «Шум» и слои, накладывая их друг на друга различными способами.*

- 12. Создайте новый рисунок произвольного размера и залейте его серым цветом.
- 13. Создайте копию слоя и примените к нему фильтр *Шум – Шум RGB.* Чтобы шум не был цветным, в окне настройки снимите флажок *Независимые каналы RGB*. Уровень шума настройте помощью движков.
- 14. Назовите новый слой *Шум* и установите для него режим наложения *Экран*.
- 15. Создайте копию слоя *Шум*, назовите ее *Шум-2*. Выполните инверсию цвета (черный меняется на белый и наоборот) помощью команды меню *Цвет – Инвертировать.* Установите режим наложения слоя *Умножение*.
- 16. Для того, чтобы создать эффект рельефа, с помощью инструмента *Перемещение* сместите слой *Шум-2* на 1 пиксель вправо и на 1 пиксель вниз.
- 17. Установите непрозрачность слоев *Шум* и *Шум-2* около 20%.
- 18. Создайте новый слой выше всех существующих слоев и залейте его каким-нибудь цветом или градиентом. Установите для этого слоя режим наложения *Рассеянный цвет*. Сохраните результат.

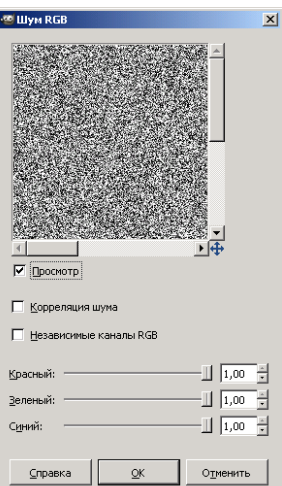

# *Практическая работа (дополнительная) Маска слоя*

### **Маска слоя**

*Выполним фотомонтаж из двух снимков, один из которых сделан в ясную погоду, а второй – в ненастную. Для этого будем использовать маску слоя, чтобы не портить исходные изображения.* 

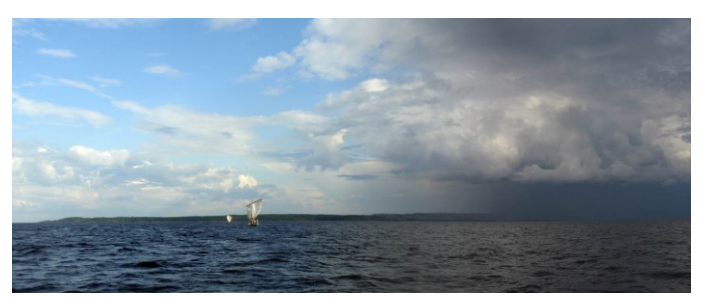

*Этот прием можно применять, например, для построения панорамы из нескольких кадров.*

- 19. Откройте файл **light-lake.jpg**.
- 20. С помощью меню *Изображение – Размер холста* увеличьте ширину изображения до 1500 пикселей, сохранив неизменной высоту. Сохраните файл под именем **lake.xcf** (обязательно в формате **XCF**, чтобы сохранить слои!)
- 21. Создайте новый слой из файла **dark-lake.jpg** (меню *Файл – Открыть как слои*) и сдвиньте этот рисунок на правую границу изображения.
- 22. Добавьте к новому слою маску, выбрав пункт *Добавить маску слоя* из контекстного меню (оно появляется при нажатии правой кнопки мыши в списке слоев). Заполните маску белым цветом (полностью непрозрачная маска).
- 23. Установите непрозрачность верхнего слоя около 50%, чтобы видеть границы обоих слоев.
- 24. Выделите значок маски слоя (он должен быть справа от уменьшенного изображения слоя). Заполните ее горизонтальным градиентом от черного до белого цвета так, чтобы черный цвет был там, где начинается верхний слой, а белый – там, где заканчивается нижний.
- 25. Увеличьте непрозрачность верхнего слоя до 100% и сохраните результат.

#### **Замена фона для сложного объекта**

*Заменим фон, на котором изображен объект. Способ, который мы применим, подходит для выделения сложного объекта: дерева, волос, шерсти животного и т.д. на контрастном фоне. Важно, что при этом мы не испортим исходное изображение – все операции выполняются с помощью маски слоя.*

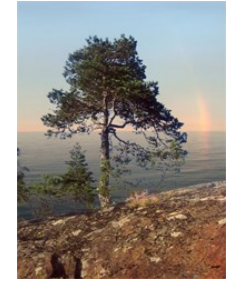

- 26. Откройте файл **pine-tree.jpg**. Переименуйте единственный слой, дав ему имя *Сосна*.
- 27. Создайте копию слоя *Сосна*, перетащив его на значок в нижней части окна *Слои*. Из этой копии мы создадим маску слоя.
- 28. Выделите слой-копию и преобразуйте изображение в черно-белый вариант (*Цвет – Обесцвечивание*).
- 29. Теперь превратим черно-белую копию в маску. Для этого сузим диапазон яркостей: сделаем так, чтобы большинство пикселей были либо чёрные, либо белые. Откройте окно *Цвет – Уровни* и установите движки примерно так, как на рисунке:

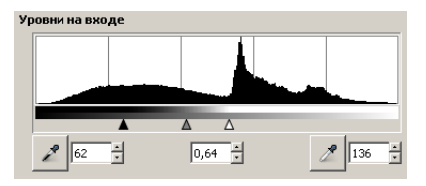

Обратите внимание, что белый движок расположен чуть-чуть левее максимума гистограммы. Это сделано для того, чтобы все светлые пиксели (небо) стали белыми. Результат показан на рис. 1.

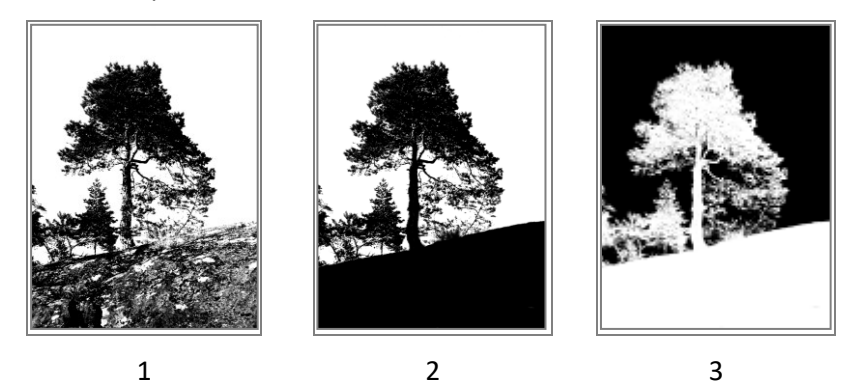

- 30. Нам нужно заменить только небо (белые пиксели), а на нашей маске белыми оказались и другие пиксели, расположенные на скале и на стволе дерева. Включите инструмент *Кисть* и черным цветом аккуратно закрасьте все лишние светлые места, как на рис. 2.
- 31. Белый цвет в маске обозначает полную непрозрачность (изображение остается), а чёрный полную прозрачность. Нам нужно сделать прозрачной как раз область неба, поэтому необходимо выполнить инверсию изображения (заменить чёрный цвет на белый и наоборот, как на рис. 3; меню *Цвет – Инвертирование*).
- 32. Теперь превратим черно-белый слой в маску слоя *Сосна*. Прежде всего, добавьте маску к этому слою (*ПКМ – Добавить маску слоя*), залив ее белым цветом.
- 33. Перейдите на слой-копию, выделите все пиксели (*Ctrl+A*) и скопируйте весь слой в буфер обмена (*Правка – Копировать*).
- 34. Выделите маску слоя *Сосна* (щелкните именно по уменьшенному изображению маски).
- 35. Вставьте изображение из буфера обмена (*Ctrl+V*), при этом в списке слоев появляется плавающее выделение (см. рисунок справа). Щелкните по кнопке **И**, чтобы прикрепить вставленное изображение к маске слоя.

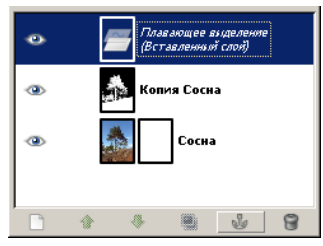

- 36. Отключите видимость слоя-копии. Теперь вы должны увидеть вместо неба клетчатый фон.
- 37. Теперь загрузим новый фон и расположим его под слоем *Сосна*. Откройте файл **rainbow.jpg** с помощью команды *Файл – Открыть как слои.* Перетащите новый слой под слой *Сосна*. Сохраните результат в файле **pine-tree.xcf**.